# **CURRICULOG**

Start a Proposal

### **ORIGINATOR ACCESS**

- If you have originator access, you should be able to see the "+New Proposal" button located just below the blue tabs on the left panel.
- Originator access is determined by the College/School Dean or Department Chair.

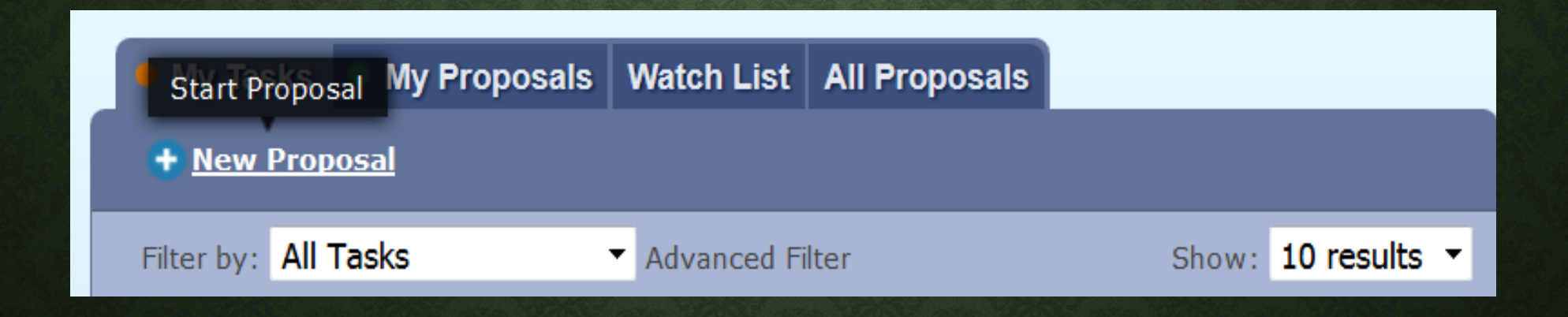

### **SELECT CURRICULUM ACTION FORM**

- Depending on the action you are attempting to take, select the corresponding form from the list
- There are TWO pages worth of forms, use the "Next/Previous 10" button to find the form you need.

#### All Processes Courses Programs Others

#### Sort by: Process Title v

Add New Major or Professional Field (Grad) Steps: **ENNING IN EXAMINATION** 3 mandatory 8 total

Add New Major or Professional Field (UG) Steps: **ECCO ECO ED 5** mandatory 8 total

Add New or Delete Existing Concentration, Option, Minor, Certificate Steps: **EDIDEDEDEDEDED** EDIDEDED 2 mandatory 14 total

**Add or Delete Degree** Steps: **EDIDEDEDEDEDED** EDIDEDED 2 mandatory 14 total

**Addition of Course to Core Curriculum** Steps: **EXXEXEMENT 7** mandatory 10 total

**Change in Existing CORE Course Structure** Steps: **EXAMPLE 4** mandatory 5 total

**Change in Existing Course (Core Curriculum)** Steps: **ECONOMIC ENGINEERY** 7 mandatory 10 total

**Change in Existing Course (NOT Core Curriculum)** Steps: **EDIDEDIO DE EDIDEDIO 2** mandatory 14 total

**Change in Program** Steps: INCODESESSESSED IN ESSESSES 2 mandatory 14 total

**CORE Information Item** Steps:  $\Box$  3 mandatory 3 total

Previous 10 **J** Next 10

#### All Processes Courses Programs Others

#### Sort by: Process Title +

**Course Deletion** Steps: **EDIODEDIODEDICION** CODOCOCO 2 mandatory 14 total

**Deletion of Course from Core Curriculum** Steps: **MEERING IN THE 6 mandatory 9 total** 

**Experimental Course** Steps: **EDIDEDEDED** 5 mandatory 8 total

**Information Item** Steps: III 888 1 mandatory 3 total

**Information Item for General Use** Steps: **EDIORER 1 mandatory 6 total** 

**New Course** Steps: **EDIODIODIODIO EDIODIODIO** 2 mandatory 14 total

**Sample Process** Steps: **EDIODIODIODIODIO EDIODIO 2** mandatory 14 total

**Sample Process-GTFRM** Steps: **EDIORER DESCRIPTION 2 mandatory 14 total** 

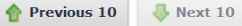

### **SELECT CURRICULUM ACTION FORM**

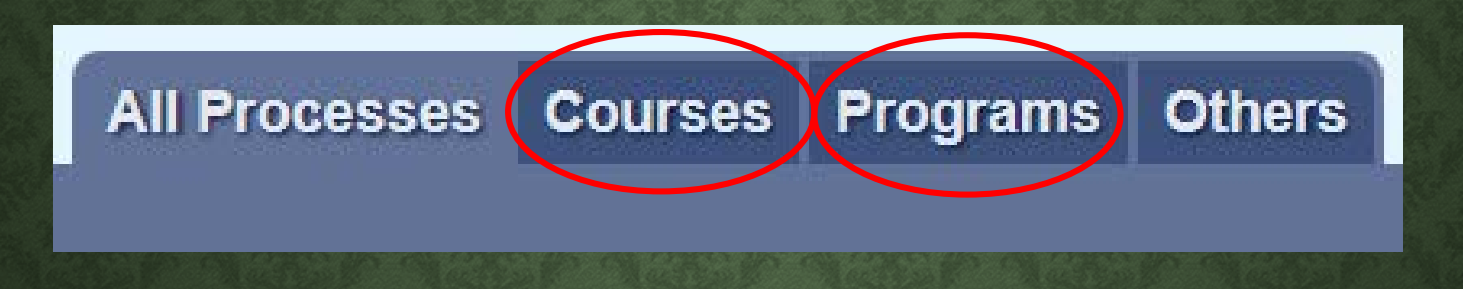

• By clicking on either of the COURSES or PROGRAMS tabs along the top, the forms will be sorted by course-only proposals and program-only proposals for easier reference.

## **SELECT CURRICULUM ACTION FORM**

- NOTE: clicking on the row will only provide you with a fly-out panel offering some information about the process
- When you HOVER on the row, two icons become visible to the right
	- **Preview Form** (left)
	- **Start Proposal** (right)—will take you to the digital form to be completed

**Add New Major or Professional Field (Grad)** 

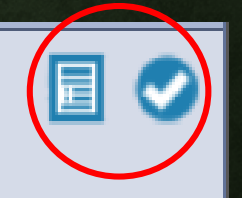

Steps: **ELECTRIC ED 3 mandatory 8 total** 

### **FLY-OUT PANEL**

• Will provide a brief description of the forms purpose

• Will list all the *potential* steps for approval

#### **Process Summary**

#### Close  $\boldsymbol{\mathsf{X}}$

### Add New Major or Professional Field (Grad)

#### **Description**

Use this form to add a new MAJOR, with or without concentrations. DO NOT use this form to add a concentration, track, etc., under an existing major.

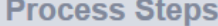

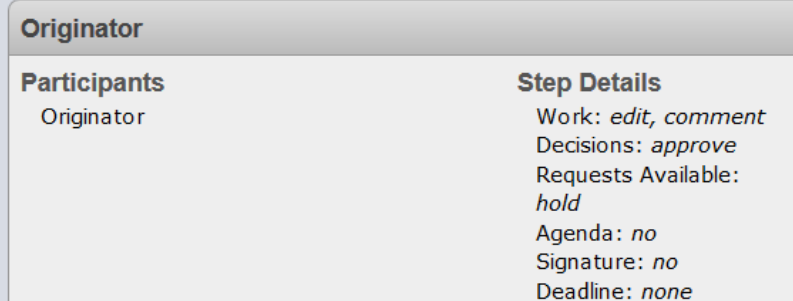

### **PREVIEW FORM**

• Will provide a pop-out window where you can review all the fields and information required

• HELPFUL if you are uncertain of whether this is the form you need to use or not

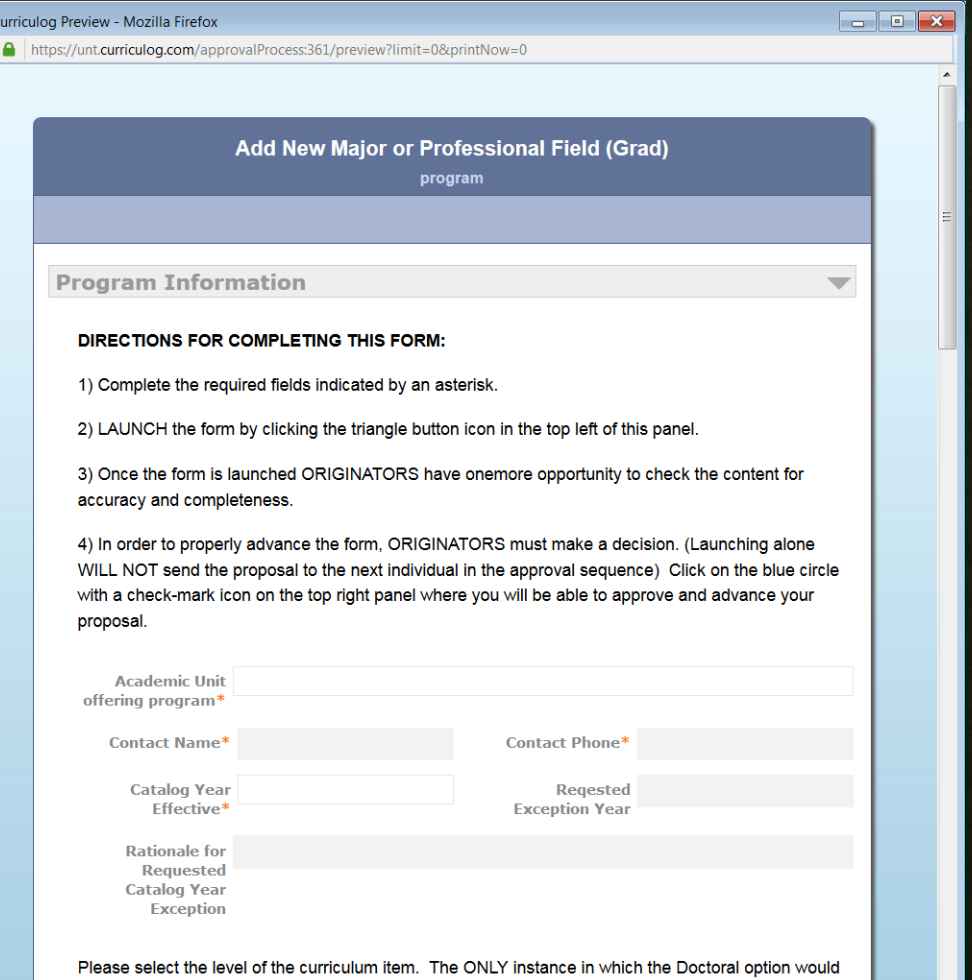

be selected is if your department has a separate committee that reviews/approves Doctoral ley

### **START PROPOSAL**

- Assuming you have identified the appropriate form for the Curriculum change you wish to pursue, click the "Start Proposal" icon
- The blue circle with a white check mark

### Add New Major or Professional Field (Grad) Steps: ENDIODEDE 3 mandatory 8 total

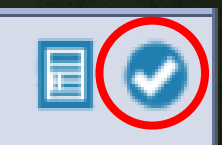